Tel. 986 813597 vicinv@uvigo.gal

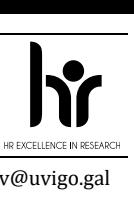

Edificio Filomena Dato Campus universitario 36310 Vigo España

#### **TUTORIAL PARA PRESENTAR LAS SOLICITUDES DE AYUDAS PREDOCTORALES DE LA UNIVERSIDADE DE VIGO - CONVOCATORIA 2023**

Tal y como establece la base séptima de la convocatoria de ayudas predoctorales de la Universidade de Vigo (R.R. 25/10/2023), las solicitudes deben tramitarse a través del Sistema Unificado de Xestión de Investigación, de ahora en adelante SUXI, para lo que se deben seguir los pasos señalados en este tutorial.

**Es responsabilidad de la persona que presenta su solicitud de ayudas predoctorales leer las bases de la convocatoria con el fin de cumplir todos los requisitos que se señalan en ella.**

#### **1. ACCESO A LA SECRETARÍA VIRTUAL**

El acceso al SUXI se realiza a través de la secretaría virtual:<https://secretaria.uvigo.gal/uvigo.sv/>

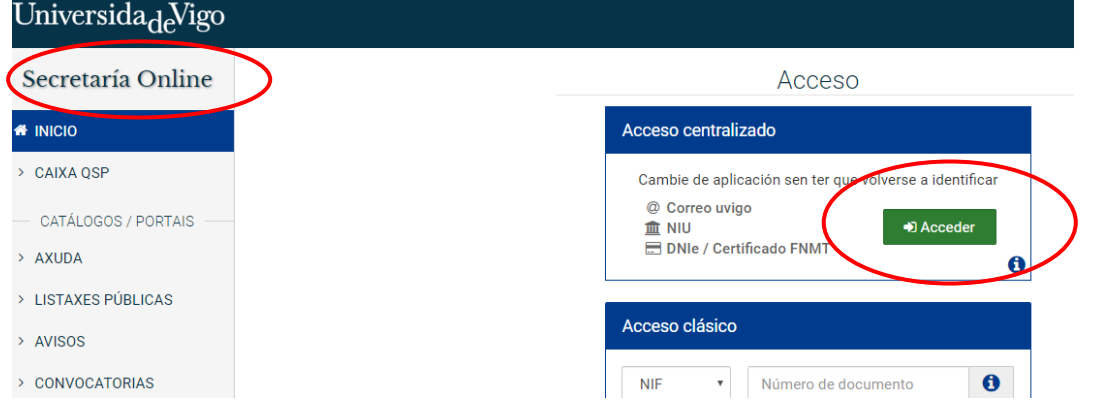

Cualquier persona que tenga cuenta en la secretaría virtual puede acceder al SUXI. Tienen cuenta en secretaría virtual todas las personas que tengan alguna vinculación con la Universidade de Vigo.

En la propia portada de Secretaría virtual hay una opción para crear una cuenta.

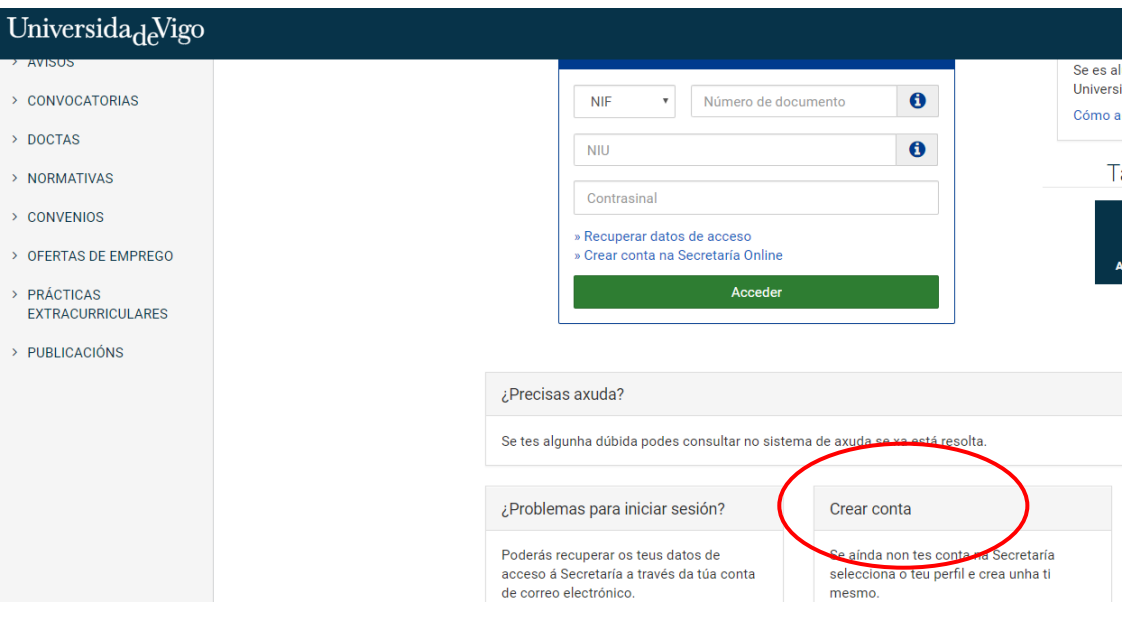

Vicerreitoría de Investigación, Transferencia e Innovación

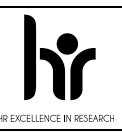

Tel. 986 813597 vicinv@uvigo.gal

Una vez dentro, el acceso al SUXI aparecerá en la banda superior como «Accesos rápidos»

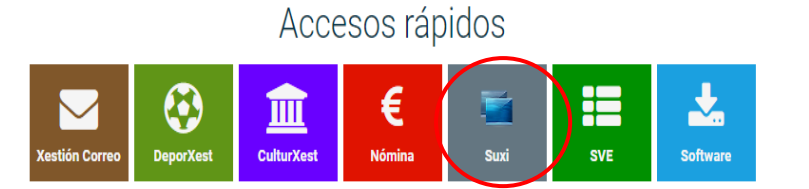

36310 Vigo España

Edificio Filomena Dato Campus universitario

Funcionalidades como persoal da Universidade

No es necesario estar de alta en el SUXI para poder presentar una solicitud de ayuda predoctoral de la Universidade de Vigo.

#### **2. PRESENTACIÓN DE SOLICITUD**

El acceso a la solicitud para ayudas predoctorales propias de la Universidade de Vigo se realizará a través del módulo «SUXI - CAX 3.0 Convocatorias de axuda»

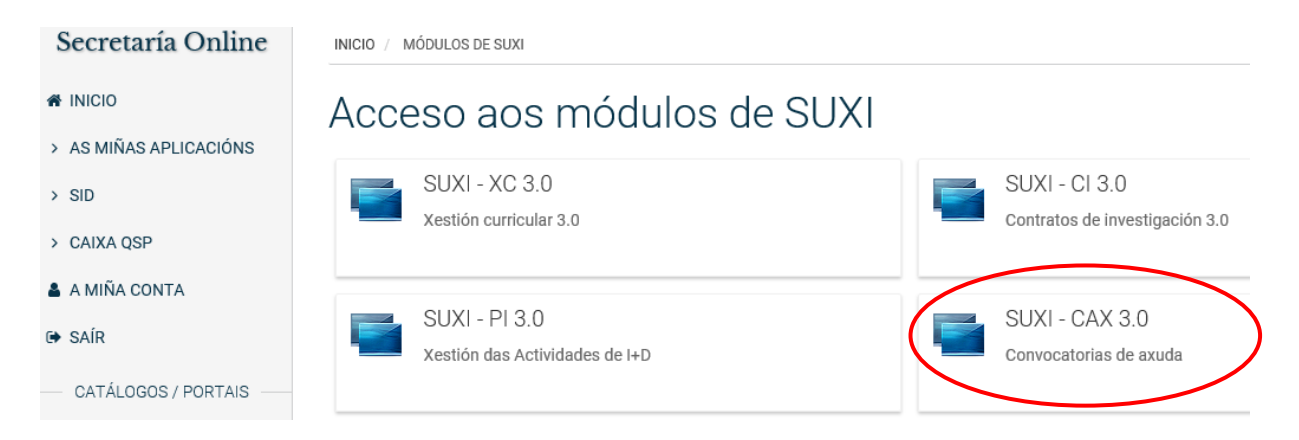

La convocatoria seleccionada debe ser: PREUVIGO-23. Axudas predoutorais propias da Universidade de Vigo.

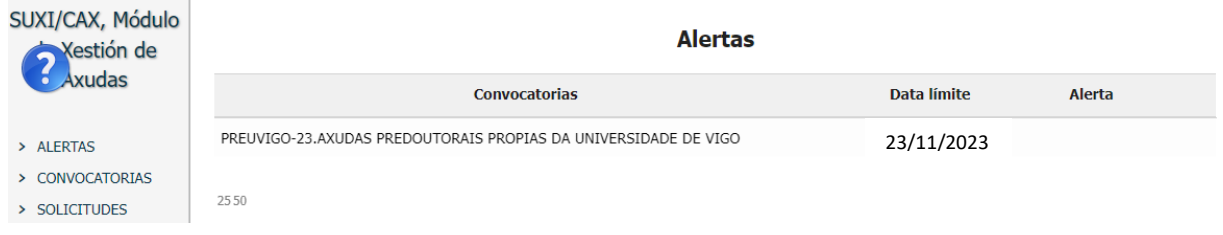

Vicerreitoría de Investigación, Transferencia e Innovación

Tel. 986 813597 vicinv@uvigo.gal

Edificio Filomena Dato Campus universitario 36310 Vigo España

A continuación se debe hacer clic en la pestaña «CREAR SOLICITUDE» para comenzar a completarla.

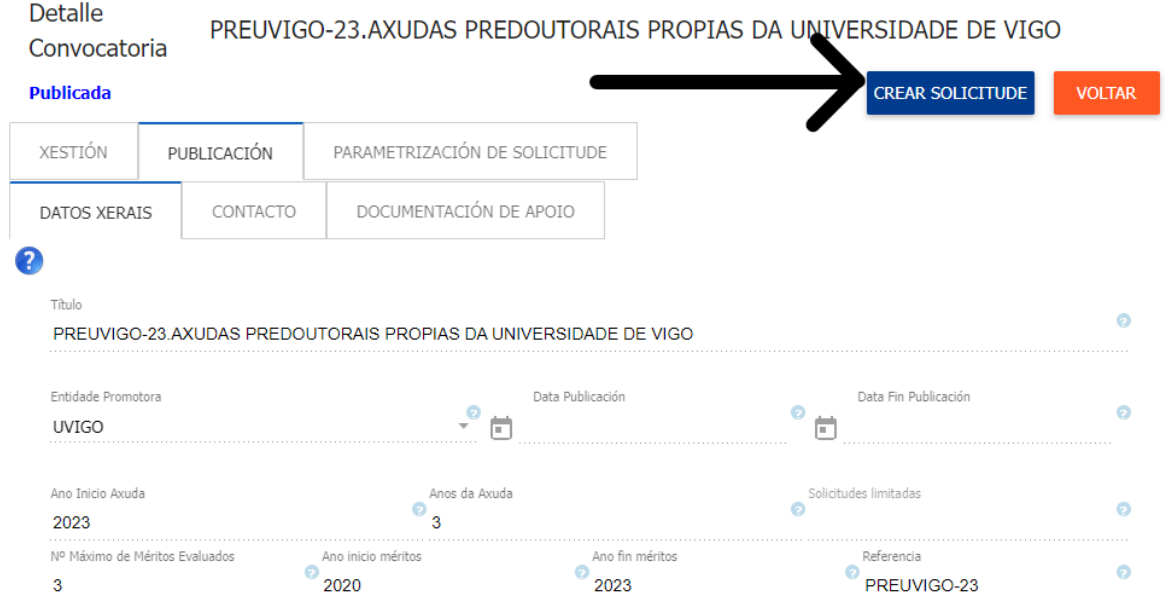

En la pantalla que aparece a continuación deben completarse los datos solicitados de la persona que presenta su candidatura, salvo que ya aparezcan por estar de alta en SUXI con anterioridad.

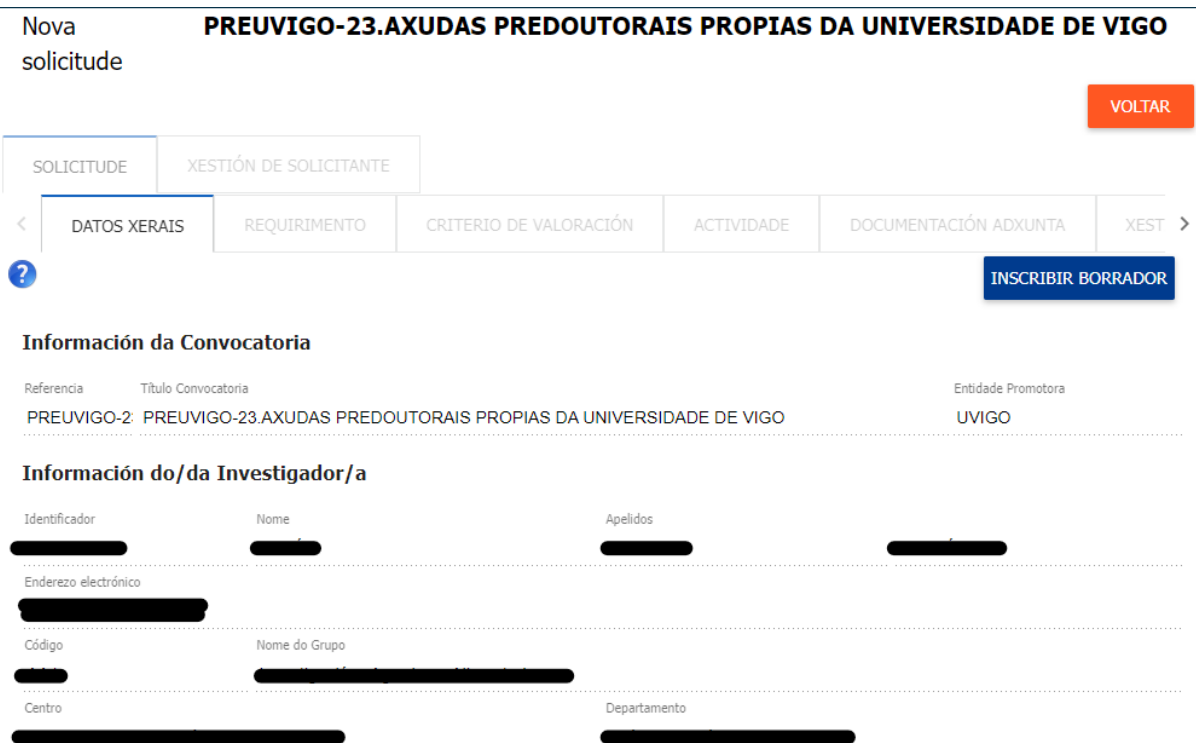

De acordo co disposto no artigo 13 do Regulamento (UE) 2016/679, do Parlamento Europeo e do Consello, de 27 de abril, relativo á protección da persoas físicas no que respecta ao tratamento<br>de datos persoais e á libre circu 3/2018, de 5 de decembro, de protección de datos persoais e garantía dos dereitos dixitais, informámoslle que os datos que vostede nos facilite na solicitude, serán tratados baixo a

Vicerreitoría de Investigación, Transferencia e Innovación

Tel. 986 813597 vicinv@uvigo.gal

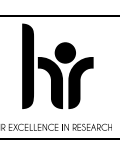

Edificio Filomena Dato Campus universitario 36310 Vigo España

Una vez que se haya completado los datos solicitados, nombre y apellidos además de la dirección de correo electrónico, aparecerá la opción «INSCRIBIR BORRADOR», debes hacer clic en él para comenzar la elaboración de la solicitud.

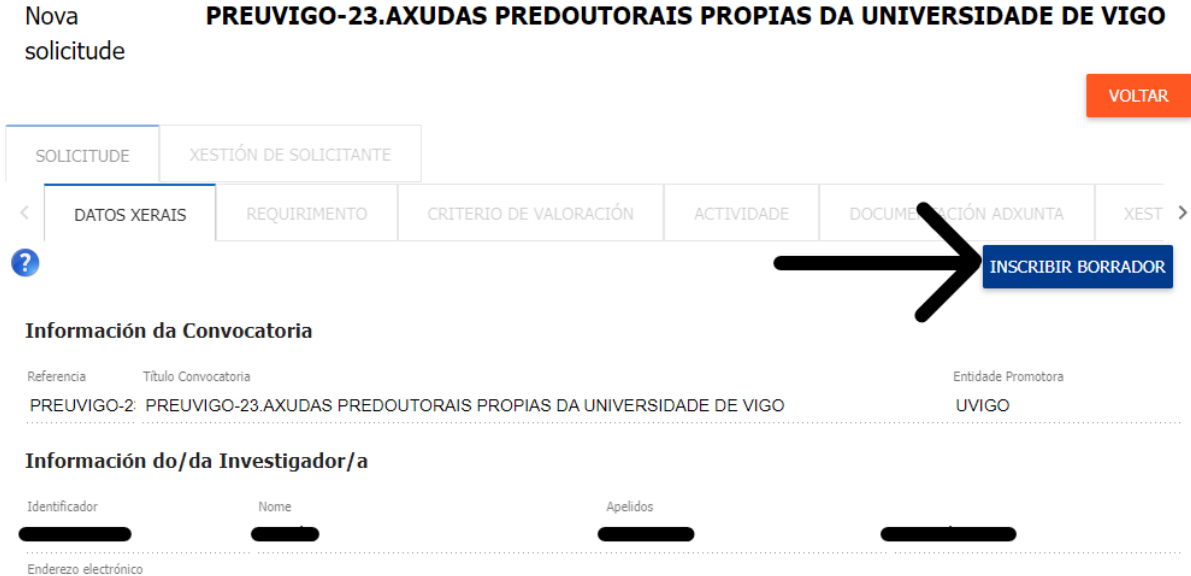

El siguiente paso es hacer clic en la pestaña «REQUIRIMENTO» e indicar el tipo de solicitante.

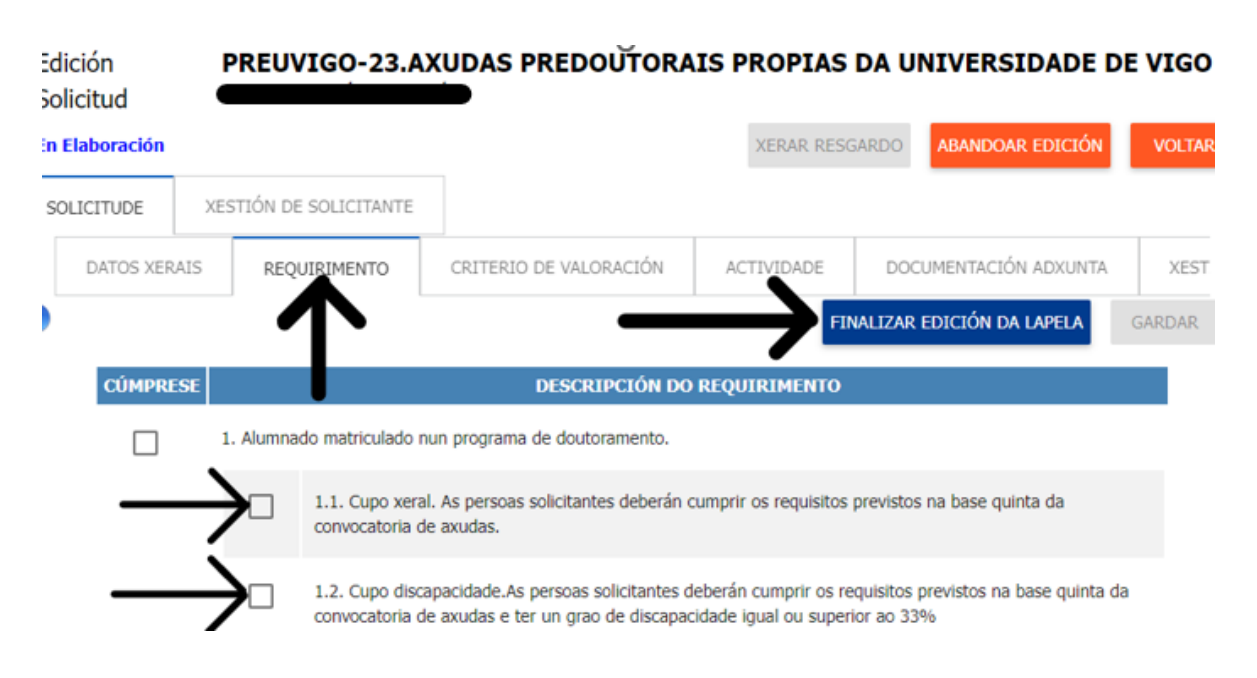

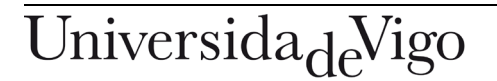

Vicerreitoría de Investigación, Transferencia e Innovación

Tel. 986 813597 vicinv@uvigo.gal

POWERED BY TINY

Edificio Filomena Dato Campus universitario 36310 Vigo España

Antes de pasar a la siguiente pestaña haz siempre clic en «FINALIZAR EDICIÓN DA LAPELA». Si no se finaliza la edición de todas las pestañas no se generará el resguardo de solicitud. Se debe confirmar la finalización de la pestaña haciendo clic en «SI, GARDAR E MARCAR COMO FINALIZADA».

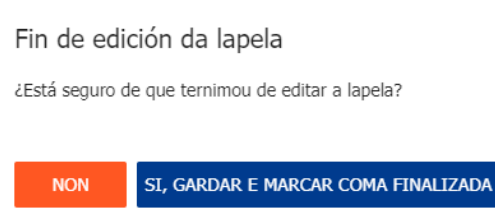

En la pestaña «CRITERIOS DE VALORACIÓN» deben subirse los documentos requeridos según lo establecido en la convocatoria en función de si procede de universidades españolas o de universidades extranjeras. Los dos primeros criterios sólo es necesario marcarlos.

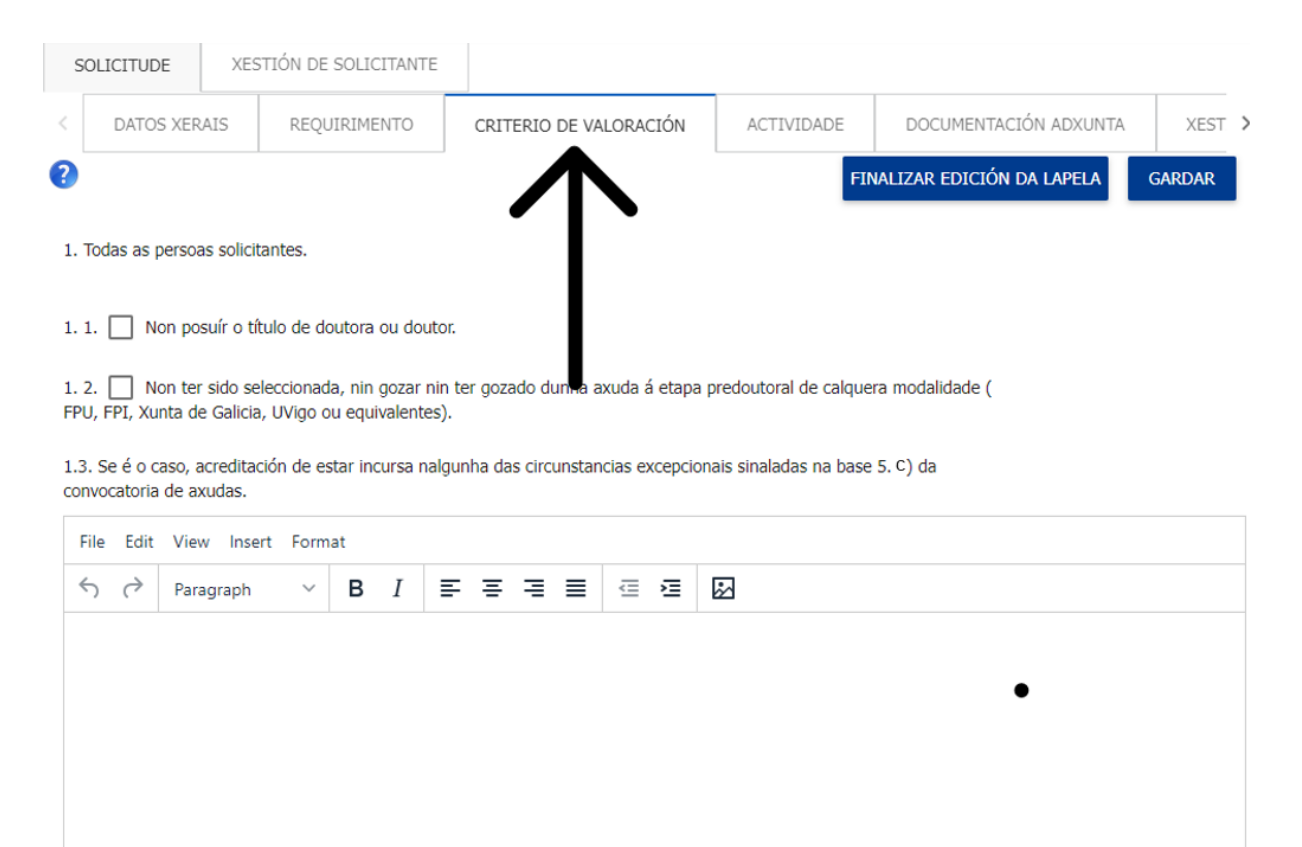

1.4. @ Acreditación de posuír un grao de discapacidade igual ou superior ao 33% no caso das persoas que se presenten polo cupo de discapacidade.

Vicerreitoría de Investigación, Transferencia e Innovación

Tel. 986 813597 vicinv@uvigo.gal

Edificio Filomena Dato Campus universitario 36310 Vigo España

Para agregar la documentación acreditativa necesaria debes pinchar en el clip. La documentación estará incorporada cuando el clip aparezca de color azul.

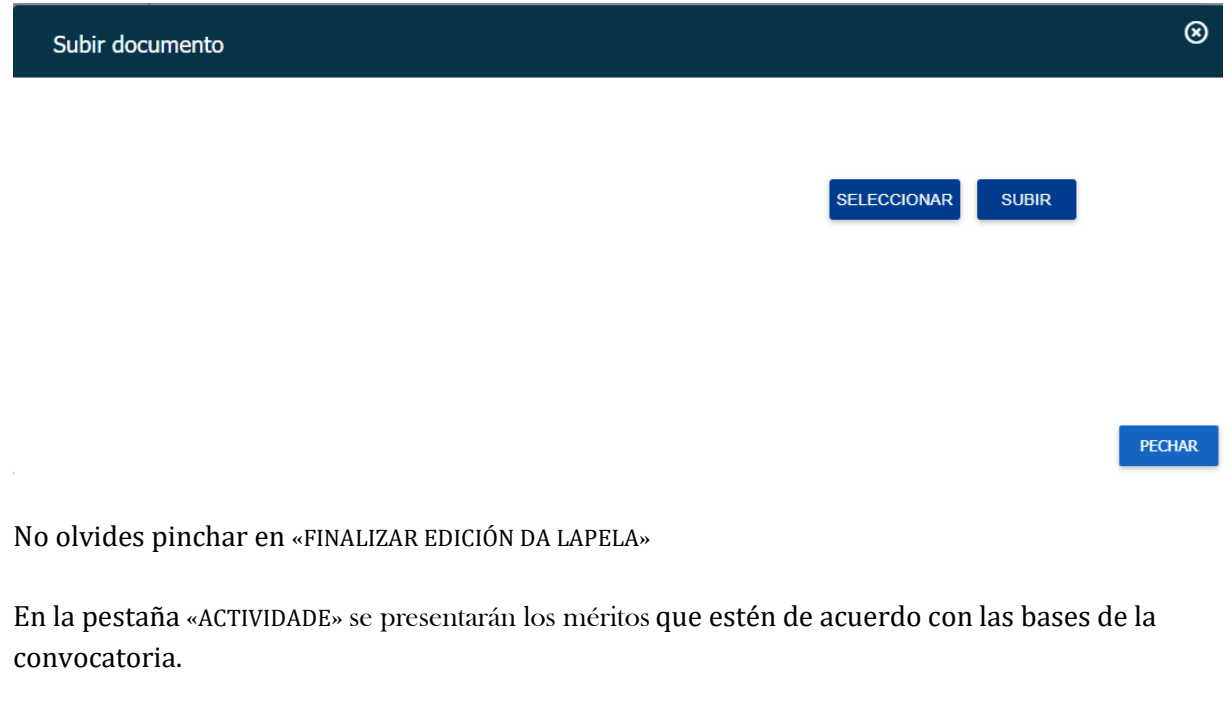

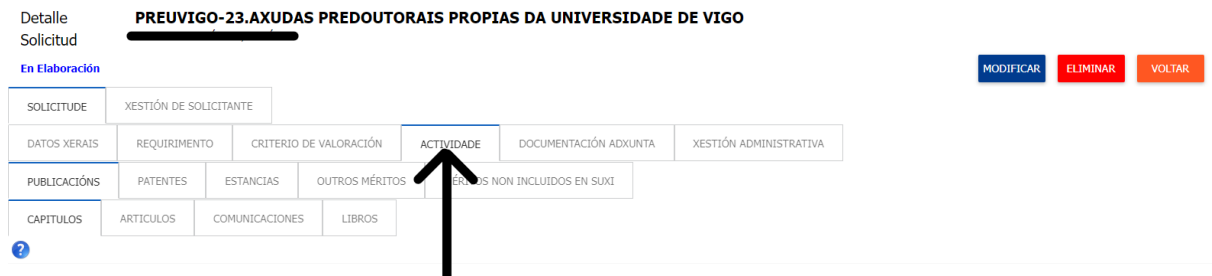

Por un lado, se pueden seleccionar los méritos que, de ser el caso, se han introducido en el SUXI eligiendo el tipo en cada una de las pestañas.

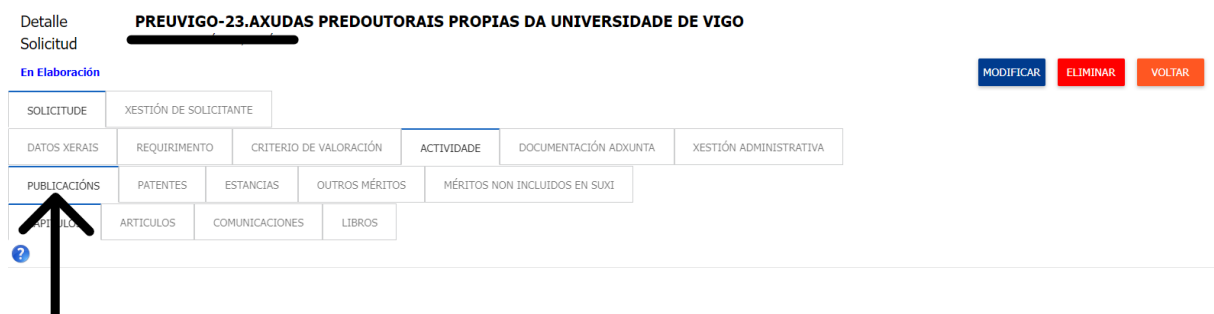

Haz clic en el recuadro para que aparezca en azul.

Esta opción solo es posible para las personas que están dadas de alta en SUXI con anterioridad y tienen méritos introducidos. Las demás personas deberán pasar al punto siguiente.

Vicerreitoría de Investigación, Transferencia e Innovación

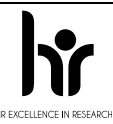

Tel. 986 813597 vicinv@uvigo.gal

Edificio Filomena Dato Campus universitario 36310 Vigo España

Por otro lado, en la pestaña «MÉRITOS NON INCLUÍDOS EN SUXI», se pueden agregar aquellos méritos que no están disponibles en SUXI, seleccionando del desplegable el tipo y subiendo el documento acreditativo.

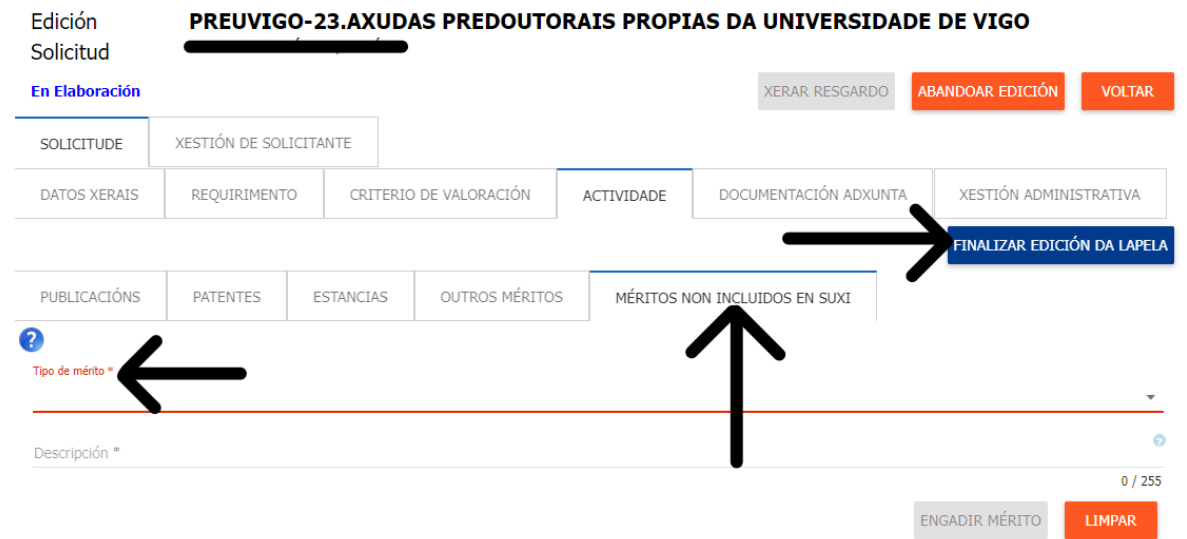

Para agregar un mérito debe seleccionar el mérito en el desplegable y, una vez descrito el mérito, pinchar en «ENGADIR MÉRITO».

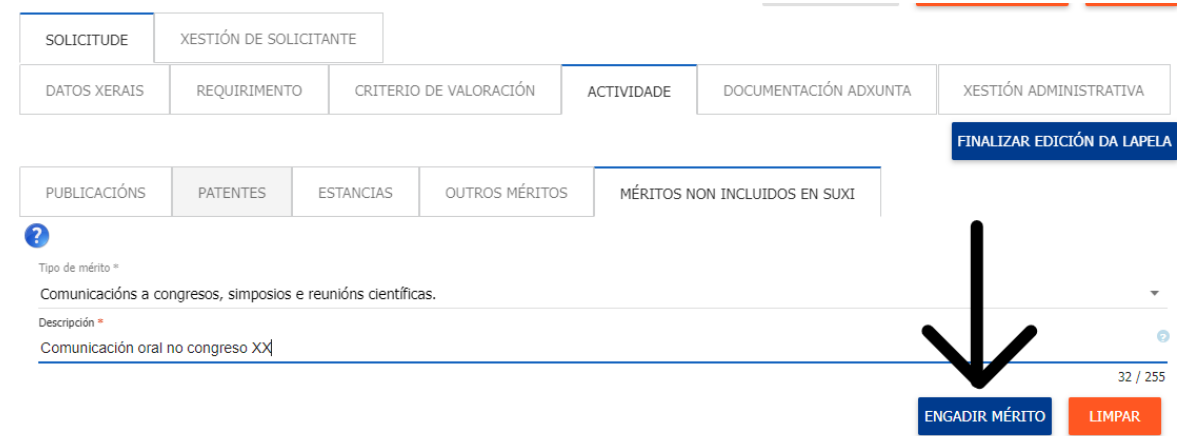

En la siguiente pestaña podrá cargar la documentación acreditativa necesaria de cada mérito pinchando en el clip y seleccionando el archivo requerido para después subirlo. Solo cuando el clip aparezca en azul estará cargada la documentación acreditativa.  $0/255$ 

 $\sim$ 

**Contract Contract** 

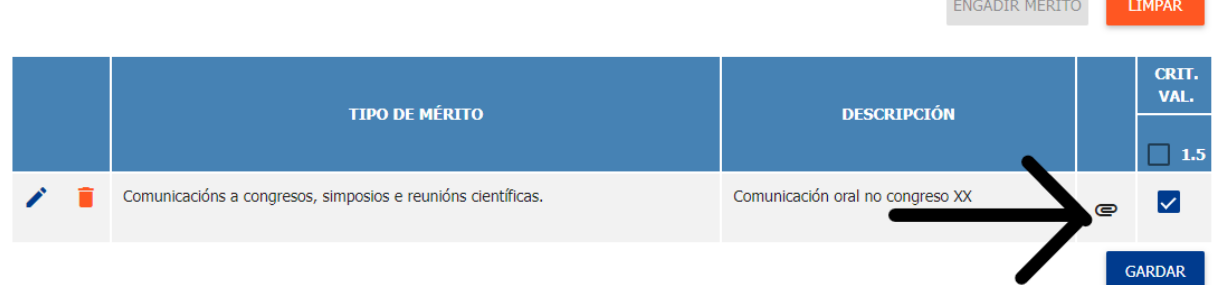

No olvides finalizar la edición de la pestaña.

Vicerreitoría de Investigación, Transferencia e Innovación

Tel. 986 813597 vicinv@uvigo.gal

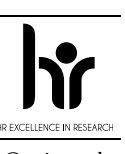

Edificio Filomena Dato Campus universitario 36310 Vigo España

En la pestaña «DOCUMENTACIÓN ADXUNTA», se puede agregar cualquier documentación complementaria que se desee anexionar a la solicitud. **NO SE PUEDEN AGREGAR MÉRITOS EN ESTA PESTAÑA.**

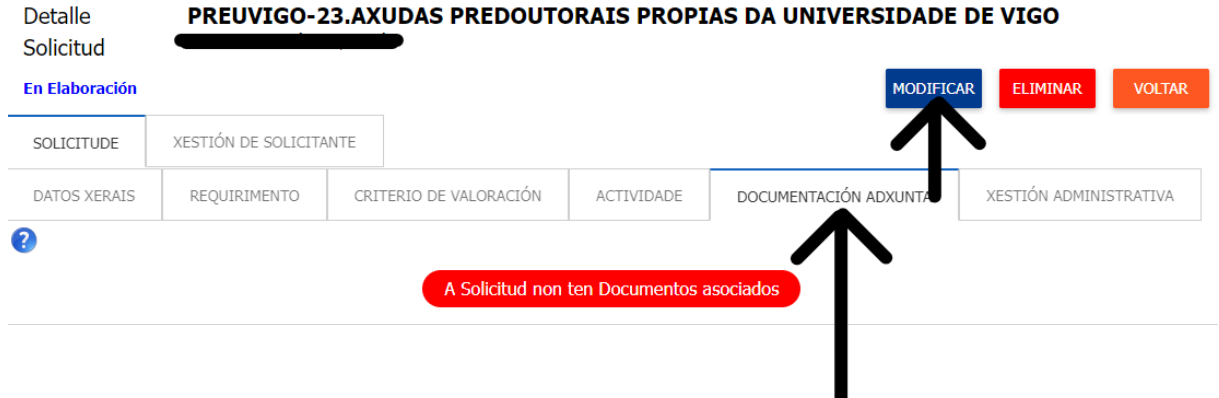

En la pestaña «XESTIÓN ADMINISTRATIVA» se puede verificar las pestañas que tienen la edición finalizada y volver a abrirlas en caso de que se desee realizar alguna modificación.

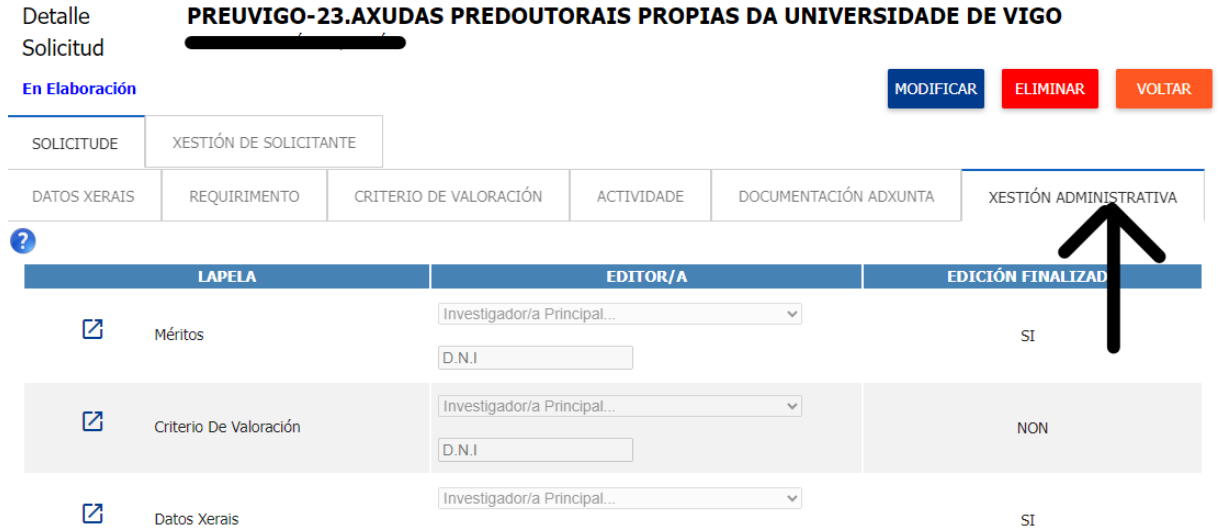

Una vez finalizadas todas las pestañas, en «XESTIÓN ADMINISTRATIVA» hay que clicar «MODIFICAR» para que aparezca el botón de «XERAR RESGARDO».

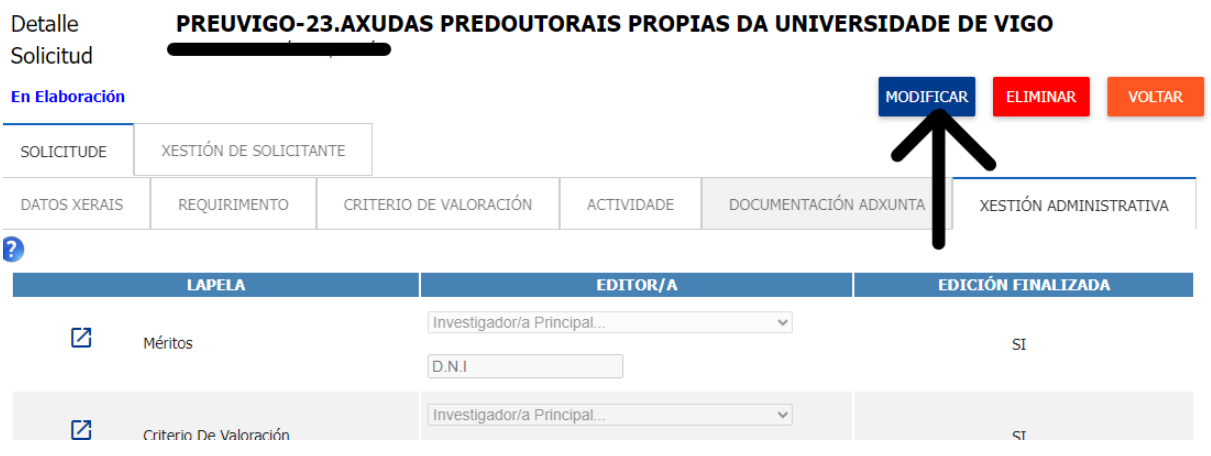

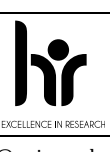

Tel. 986 813597 vicinv@uvigo.gal

Edificio Filomena Dato Campus universitario 36310 Vigo España

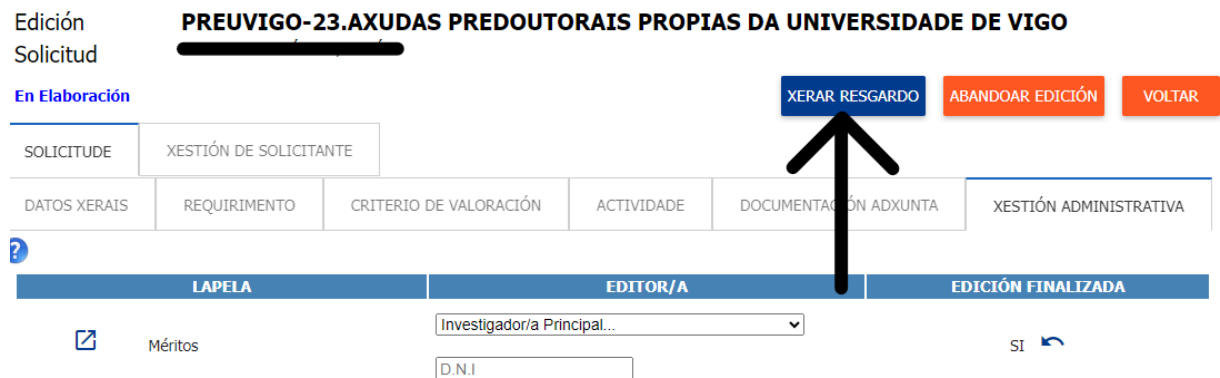

Tras clicar el botón «XERAR RESGARDO», aparecerá una ventana emergente para descargar el resguardo:

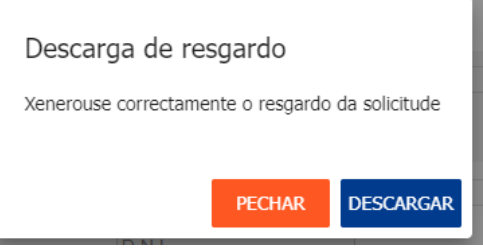

Una vez finalizado el procedimiento, el documento pdf resultante convenientemente firmado, única y exclusivamente, debe ser presentado a través de la sede electrónica de la Universidade de Vigo en la siguiente dirección <https://sede.uvigo.gal/> a través del procedemento «SINV-Axudas predoutorais propias» pulsando el botón «Iniciar tramitación».

De manera excepcional para este procedimiento, únicamente las personas de nacionalidad extracomunitaria, podrán usar medios de acceso a la sede electrónica alternativos, para lo que deberán iniciar el procedimiento enviando un correo electrónico a estranxeiros@uvigo.gal antes de presentar su solicitud y con antelación suficiente al día de cierre del plazo de presentación.

El documento pdf también se podrá descargar pinchando en el botón «VER SOLICITUDE PRESENTADA», además, llegará una copia al correo electrónico,

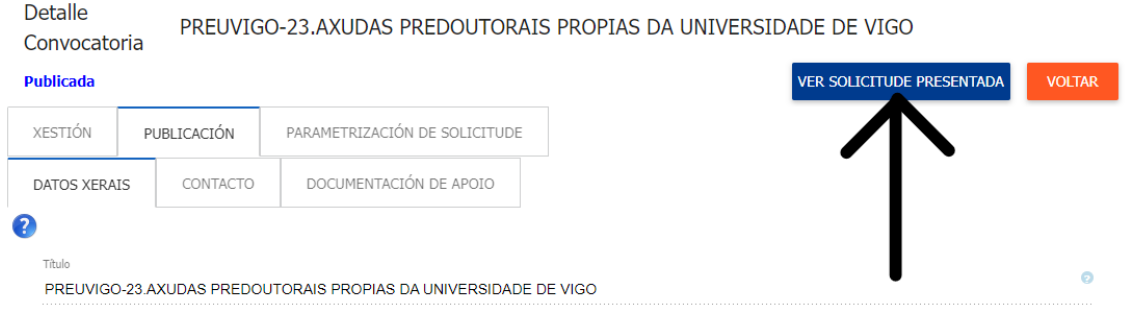

Tel. 986 813597 vicinv@uvigo.gal

Edificio Filomena Dato Campus universitario 36310 Vigo España

#### y en la pestaña «DOCUMENTACIÓN ADXUNTA».

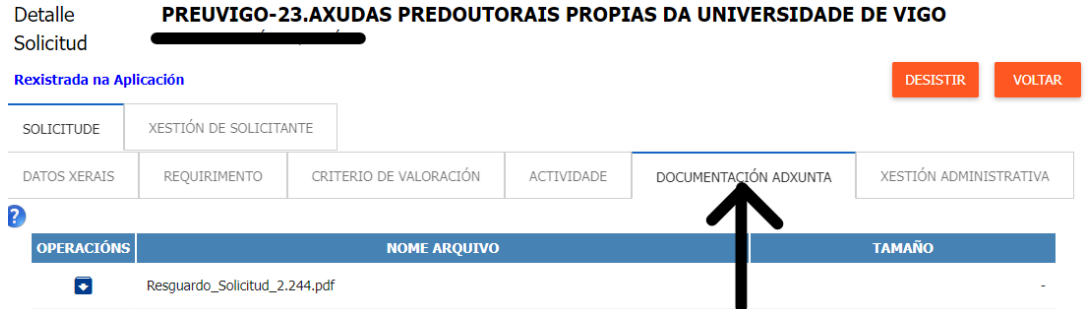

El estado de la solicitud puede ser consultado a través del menú de la izquierda pinchando en

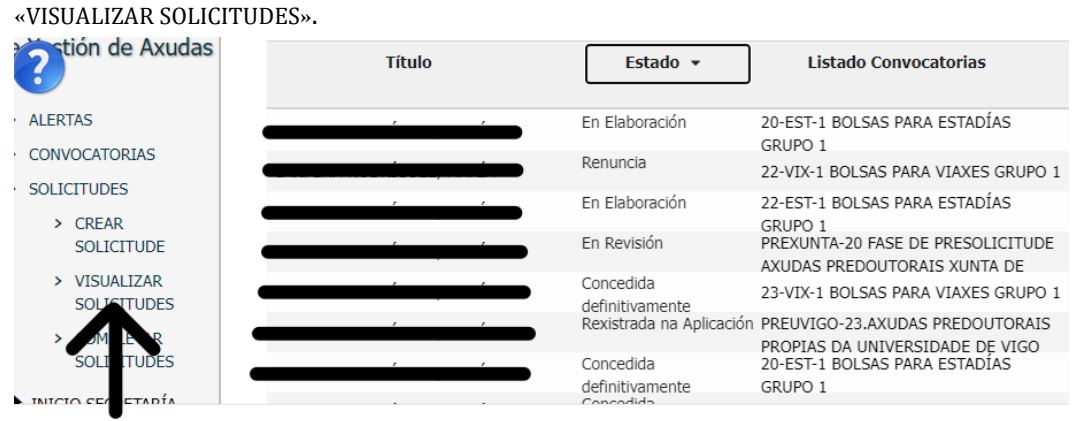